# **Codigos de opcion de unidades ineriores**

■ Que significan los codigos de opción

- $\bullet$  Con los códigos de opción definimos las características de la unidad interior . (consiste en 24 SEG)
	- Pagina SEG (1, 7, 13, 19) : cada pagina enlaza 6 SEG (estos valores no se pueden modificar)
	- Tipo de opcion de configuración SEG(1,2,5,A) : determina el tipo de opcion
	- Resto de SEG (3,4,5,6,8,9,10,11,12,14,15,16,17,18,20,21,22,23,24): segmentos modificables

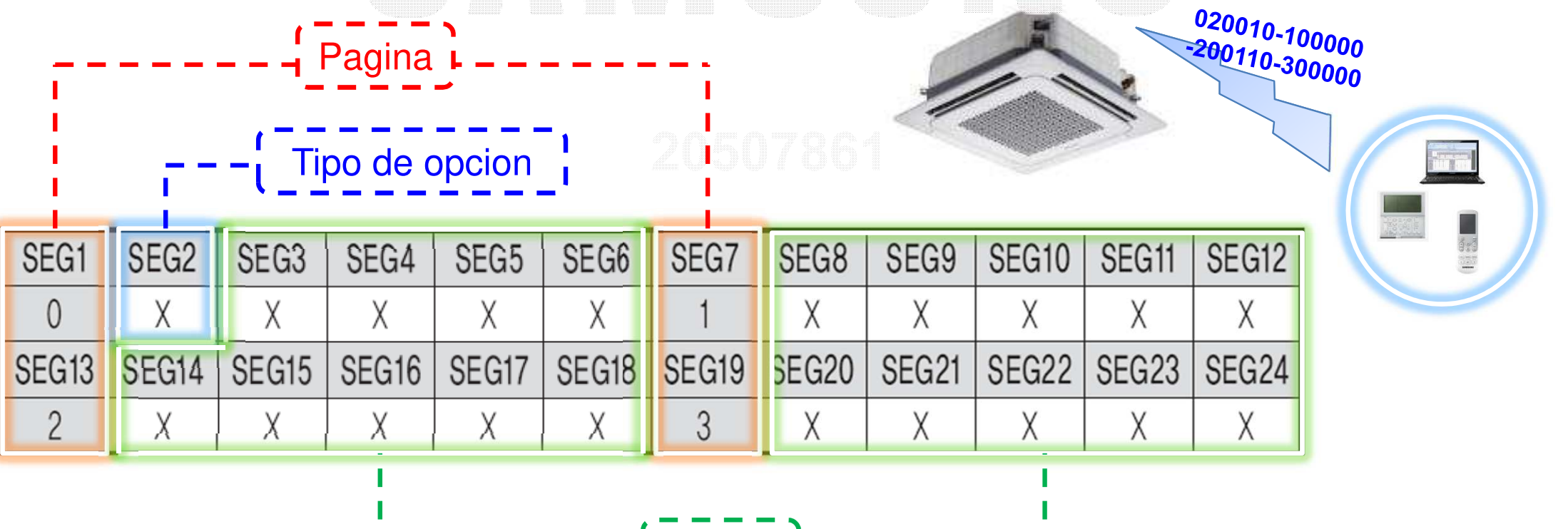

valores

# **Codigos de opcion de unidades ineriores**

## ■ Que significa tipo de opción

- $\bullet$  Los codigos de opcion están clasificados en 4 tipos
	- modificables en en el SEG 2
	- VALOR **1** : opciones de producto
	- VALOR **2**o**5** : opciones de instalación
	- VALOR **A** : dirección (Main / RMC)
	- VALOR **d** : valores especificos

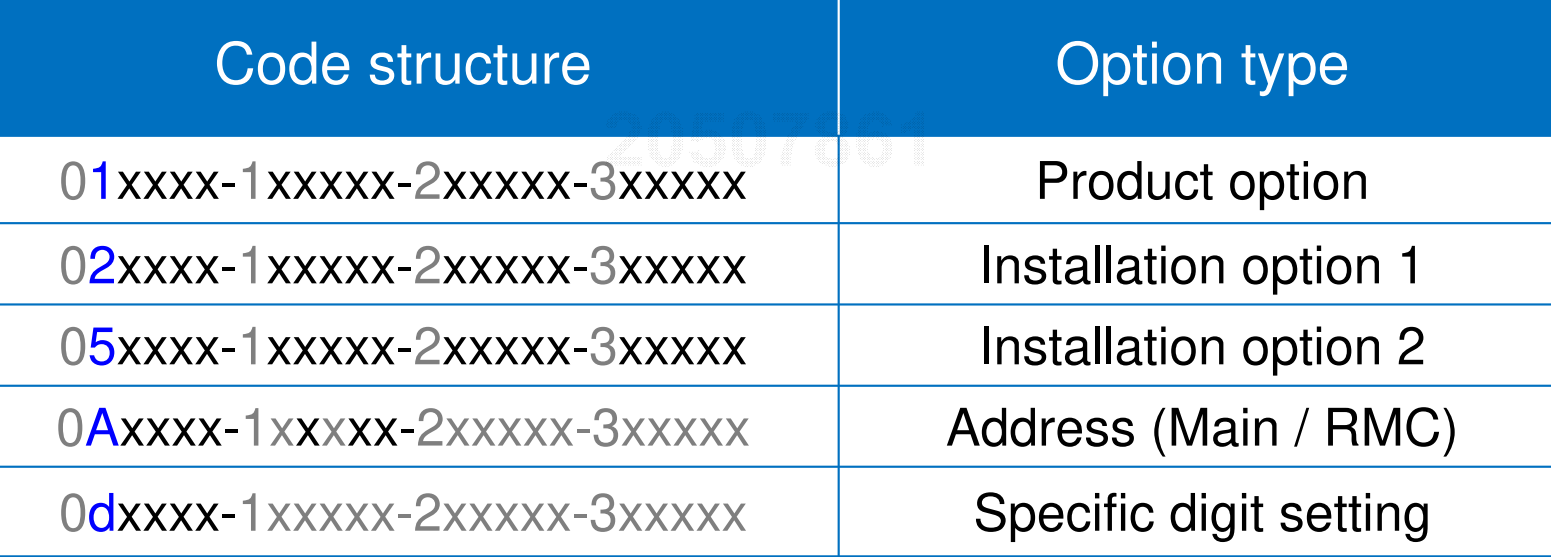

- ※ los SEG de color gris no se pueden modificar
- ※ De acuerdo con el desarrollo del nuevo kit de MCU en 2017, la dirección de MCU se puede establecer
- por segmentos de la página 3.

## **Como modificar codigos de opción**

■ Ejemplo de activación control centralizado (control superior)

 $\bullet$  Ingresamos en el modo de opción e introcducimos los siguientes codigos de dos en dos, para pasar de pagina presionamos el boton mode

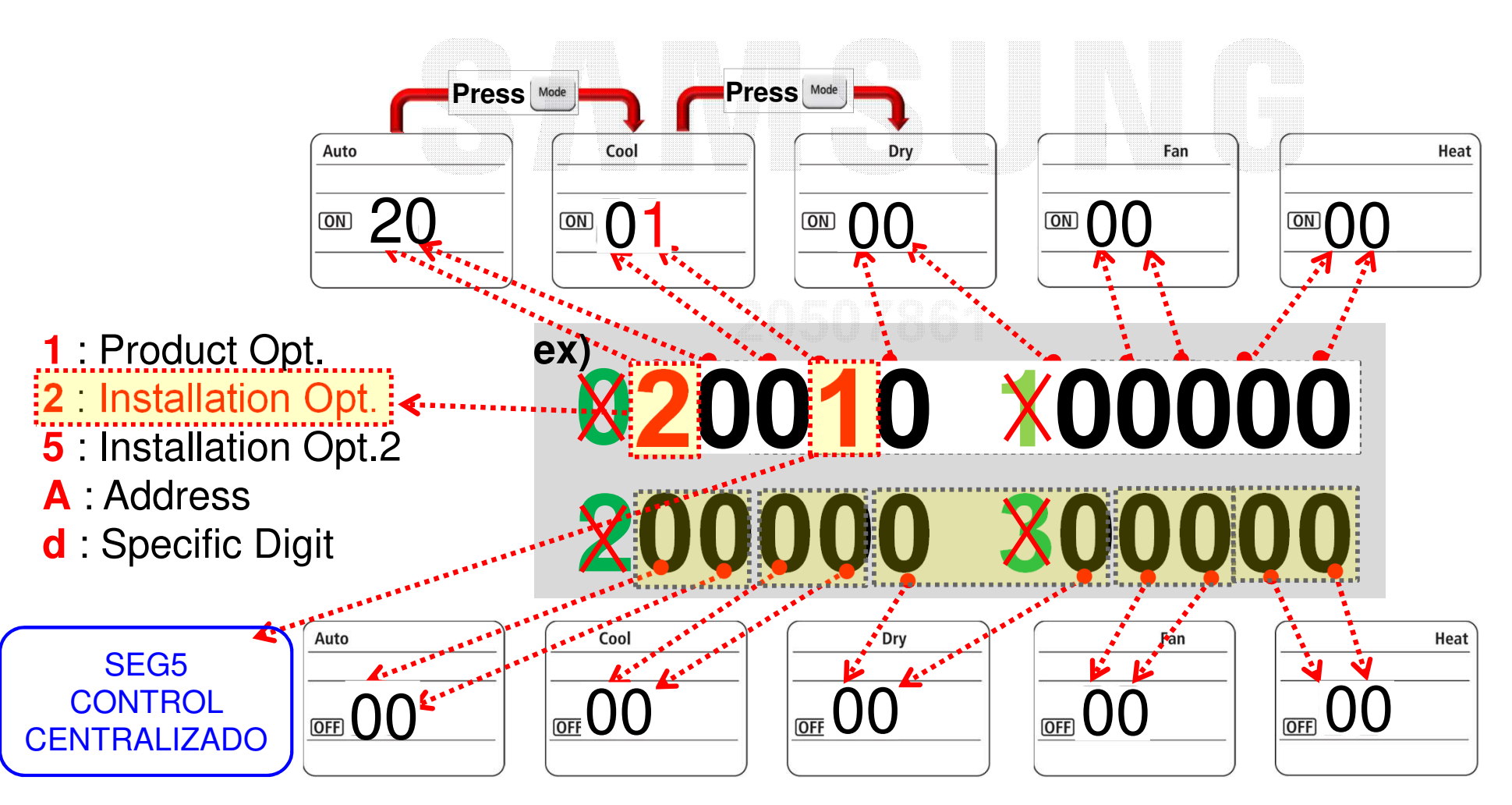

#### Ajuste Por R/C inalámbrico

#### $\bullet$ Entrar en el modo de opciones

- Retire las pilas espere a que se apague el display y vuelva a colocar las pilas,

MR-DH00 / MR-EH00 : mantener pulsado 'Temp arriba/abajo' no soltar los botones mientras quitas la pila y la vuelves a

#### colocar

<mark>AR-KH00E</mark> : mantener pulsado 'Temp + Temporizador' no soltar los botones mientras quitas la pila y la vuelves a colocar

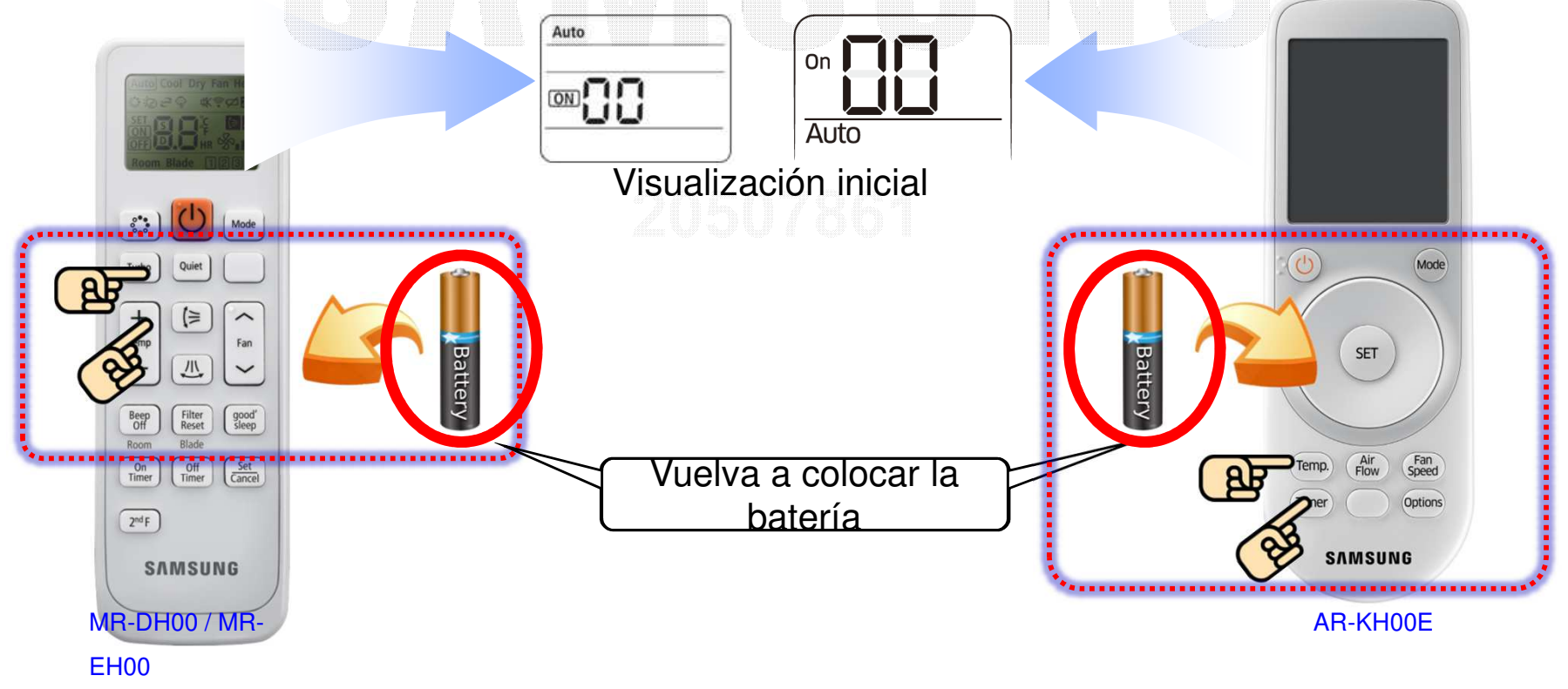

Configuración por mando inalámbrico R/C

- $\bullet$  Ajuste del modo de opción (MR-DH00 / MR-EH00)
	- Pulse el botón 'Velocidad del ventilador' para cambiar el valor

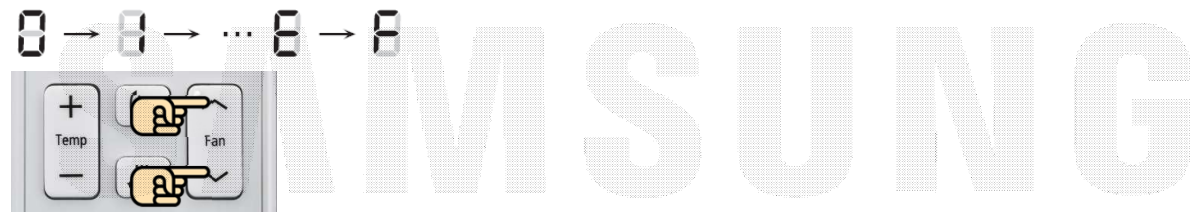

\* abajo: 1 dígitohasta : 10 dígitos

- Pulse el botón 'Modo' botón para pasar a los dos bits siguientes

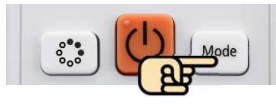

- Pulse el botón 'On/Off' dos veces para establecer el ajuste de la opción

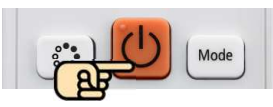

\* Pulsando una vez : comprueba el valor de la opción actual de la unidad interior

Pulsar una vez más : Confirmación

Configuración por Conexión inalámbrica R/C

- $\bullet$ Modo de opción de ajuste (AR-KH00E)
- Girar el 'Rueda' en sentido contrario a las agujas del reloj

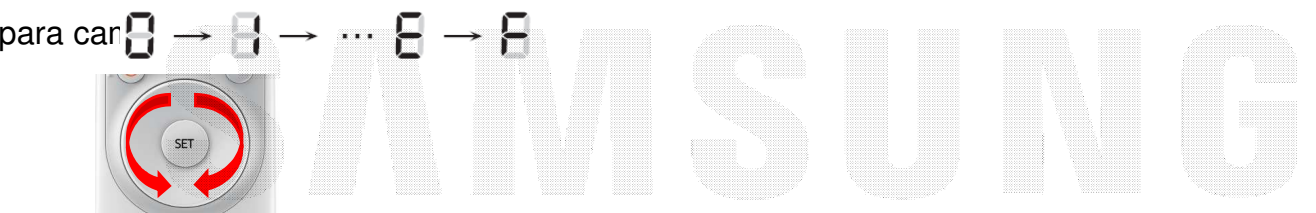

- \* Clockwise : 1 dígitoEn sentido contrario a las agujas del reloj : 10 dígitos
- Pulse el botón 'Modo' botón para pasar a los dos

bits siguientes

- Pulse el botón 'On/Off' dos veces para establecer el ajuste

de la opción

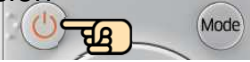

- \* Pulsando una vez : Comprobando el valor de la opción
- actual de la unidad interior

Pulsar una vez más : Confirmación

■Ajuste Por R/C con cable

> $\bullet$ Entrar en el modo de servicio para escribir el código de opción y la dirección

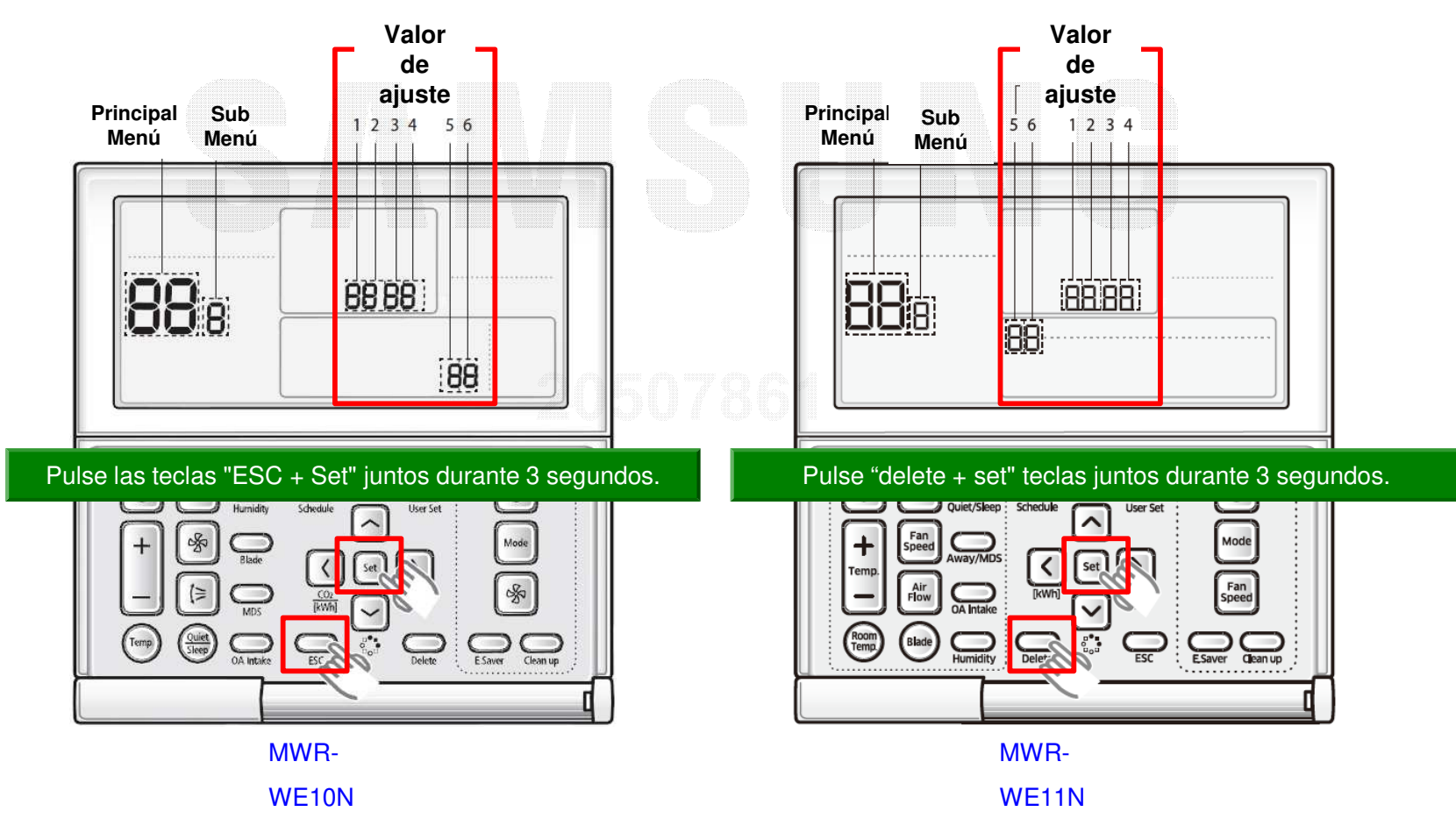

### ■ Ajuste Por Cableado R/C (MWR-WE10N)

#### Configuración de opciones y dirección en la tabla de

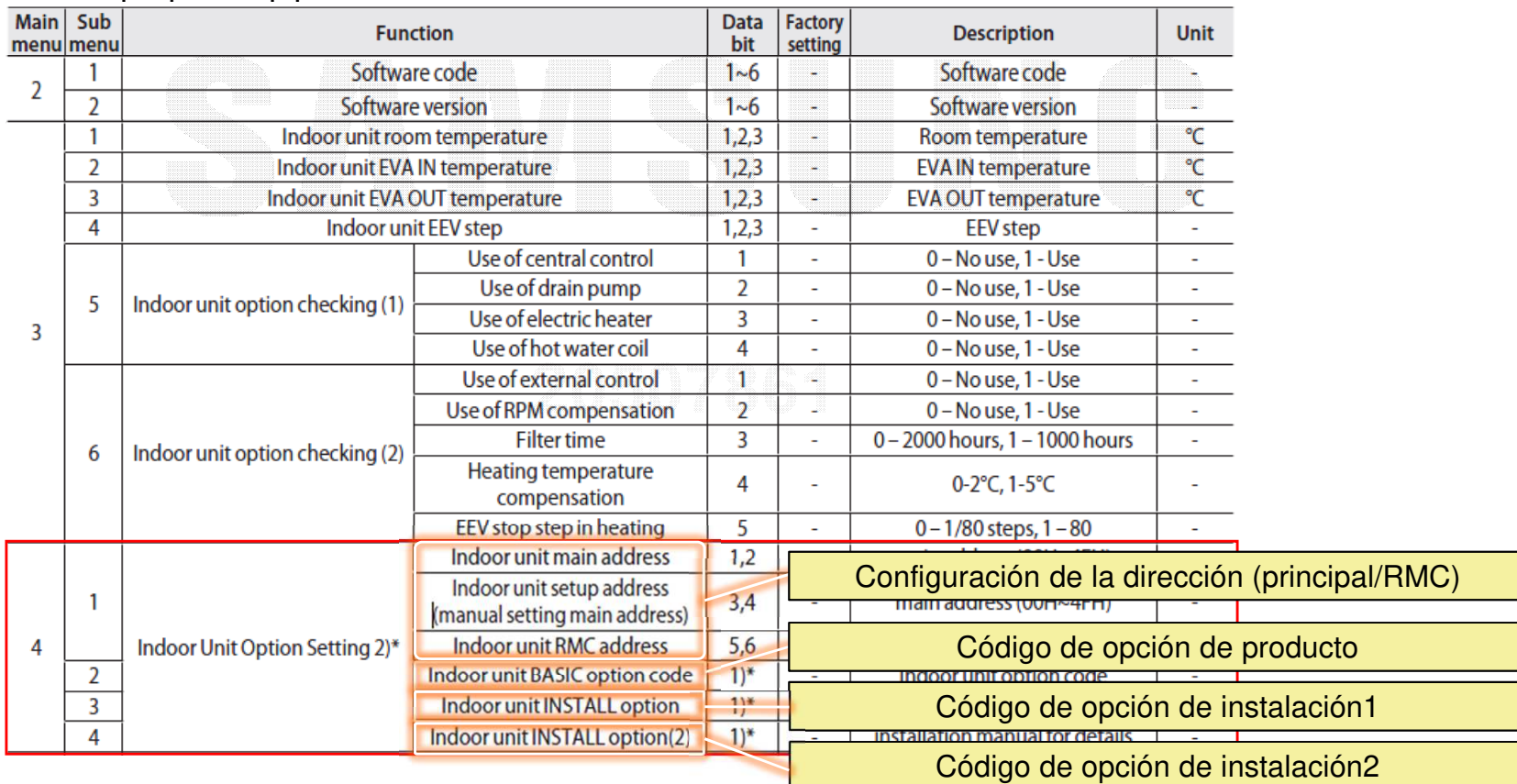

■Ajuste por R/C cableado (MWR-WE10N)

> $\bullet$ Ej) Configuración de la dirección principal/RMC

- Haga clic en los botones "SET" y "ESC" al mismo tiempo durante más de **3 segundos**

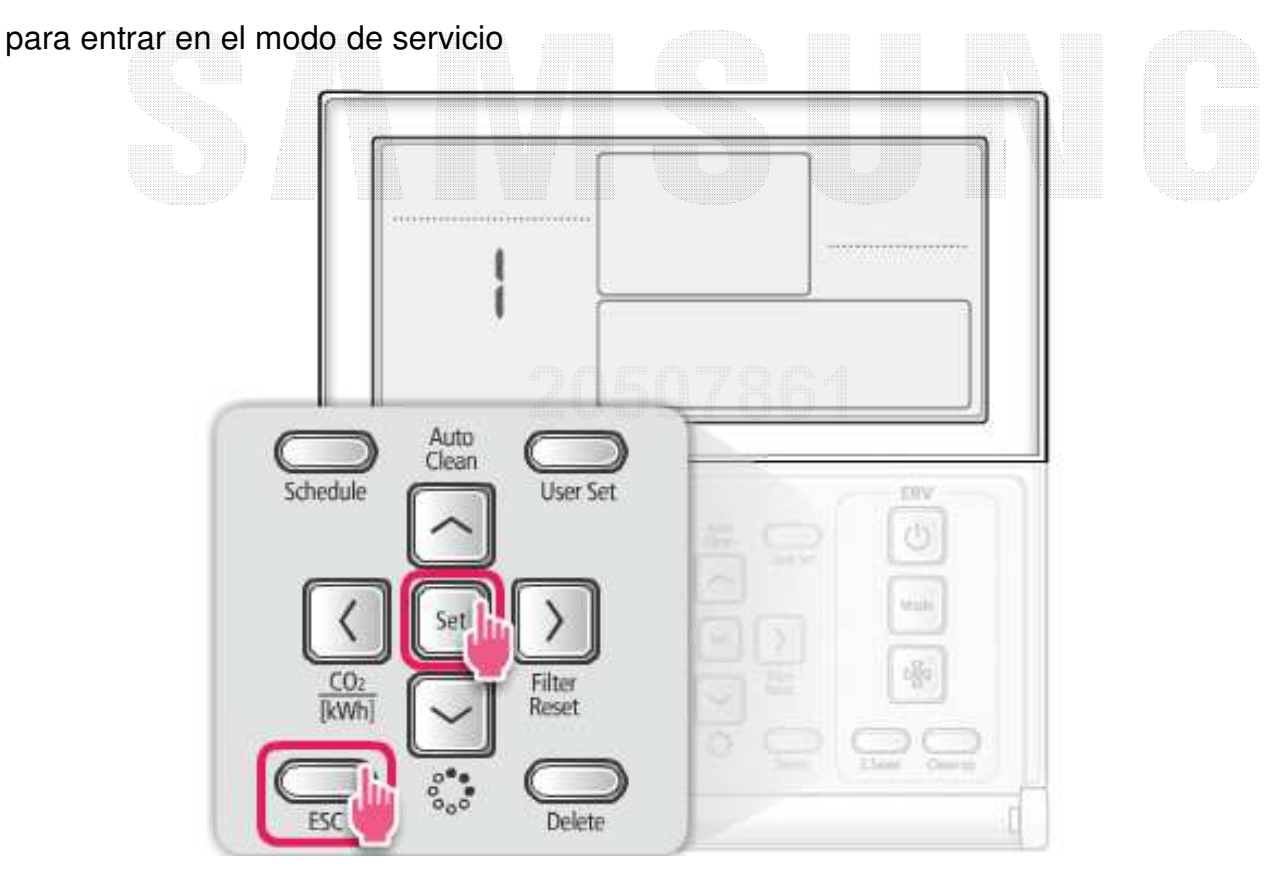

Ajuste por R/C cableado (MWR-WE10N)

 $\bullet$ EJ) Configuración de la dirección principal/RMC

- [Menú principal] se mostrará y luego haga clic en el **'**∧∨**'** botón para seleccionar el número **4**

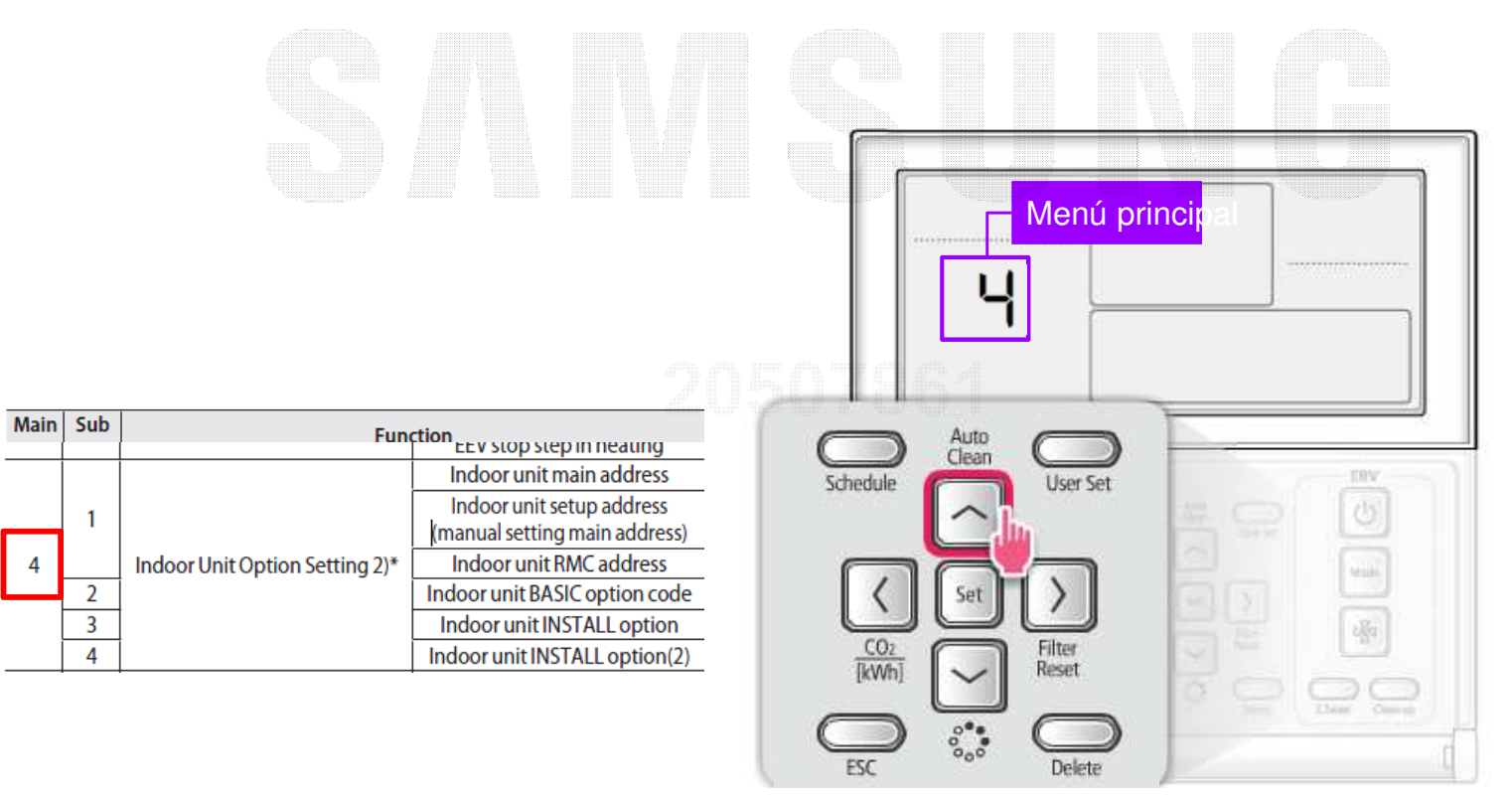

- ■ Ajuste por R/C cableado (MWR-WE10N)
	- $\bullet$  EX) Configuración de la dirección principal/RMC
		- Haga clic en el **'>'** para seleccionar la dirección

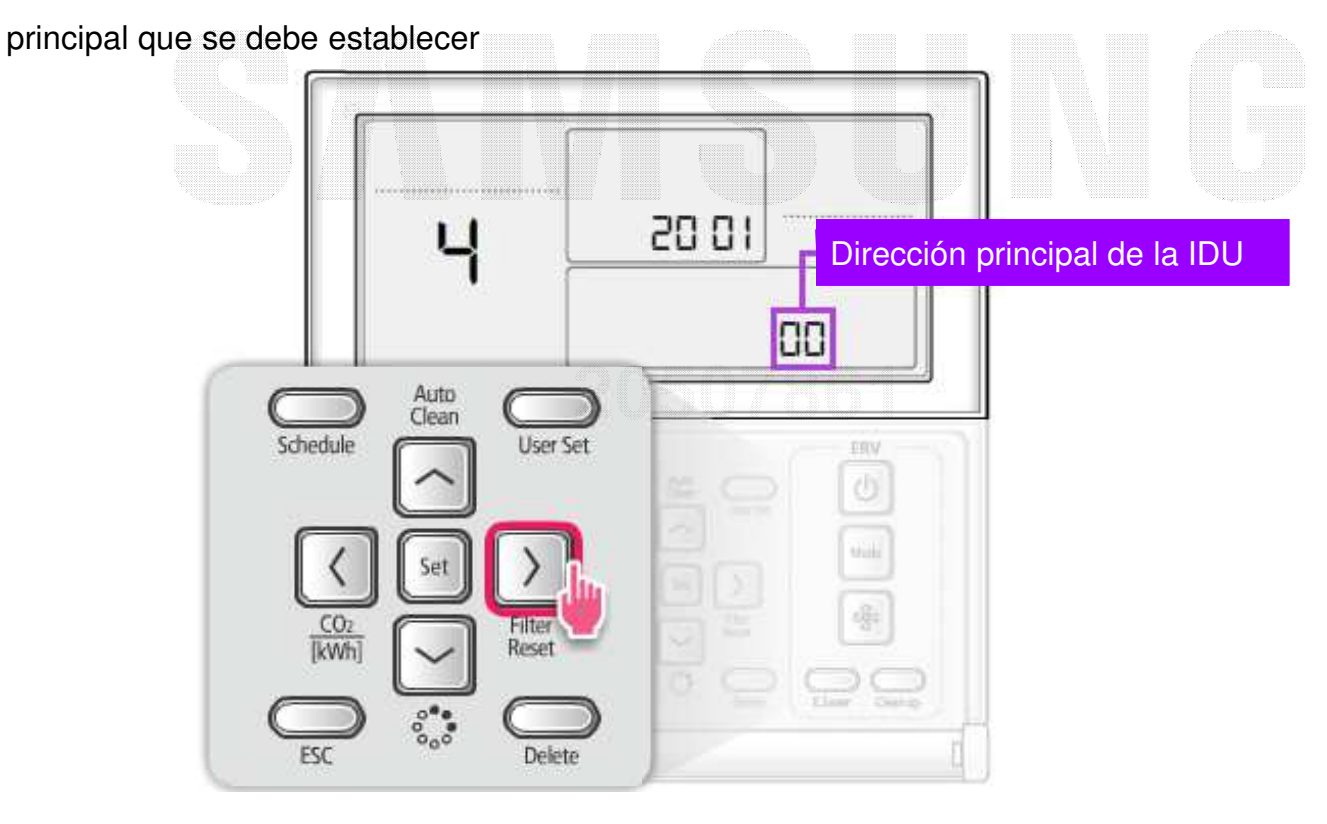

Ajuste por R/C cableado (MWR-WE10N)

 $\bullet$ EX) Configuración de la dirección principal/RMC

- Haga clic en el **'**∧∨**'** para seleccionar la dirección de la unidad interior que

desea establecer,

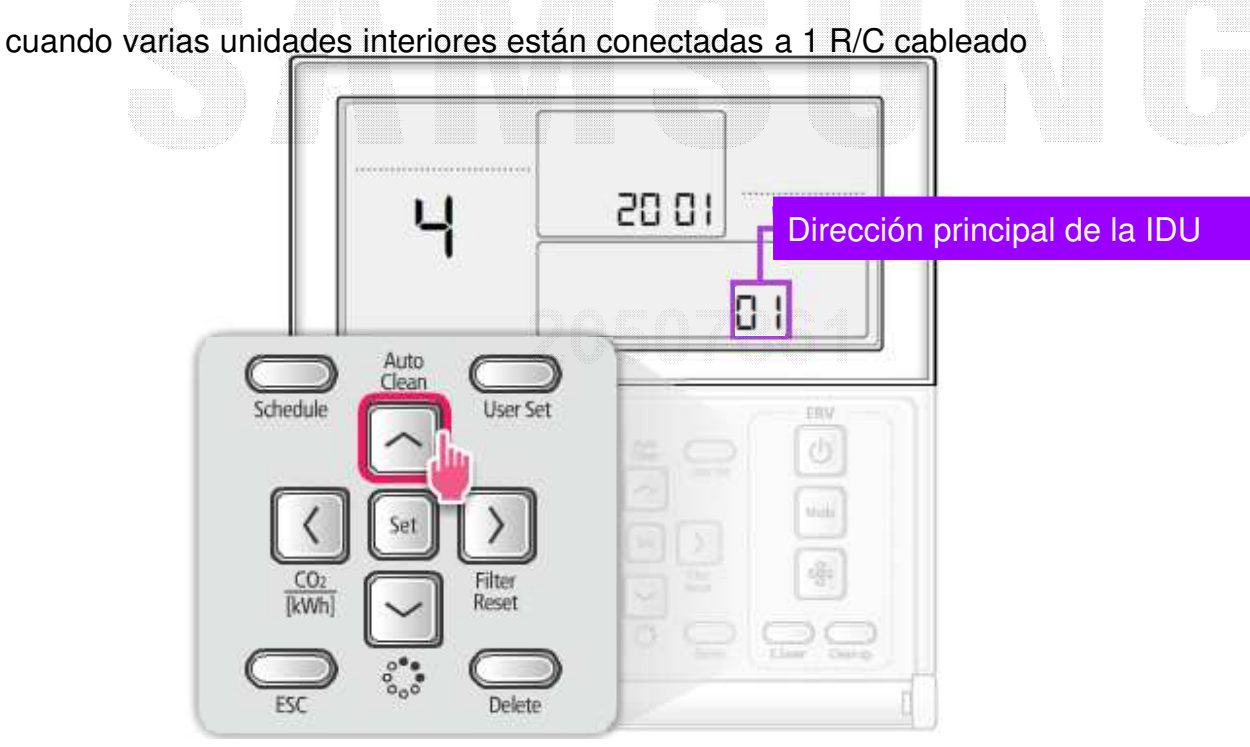

Ajuste por R/C cableado (MWR-WE10N)

 $\bullet$ EX) Configuración de la dirección principal/RMC

- Haga clic en el **'>'** para seleccionar el número de submenú 1

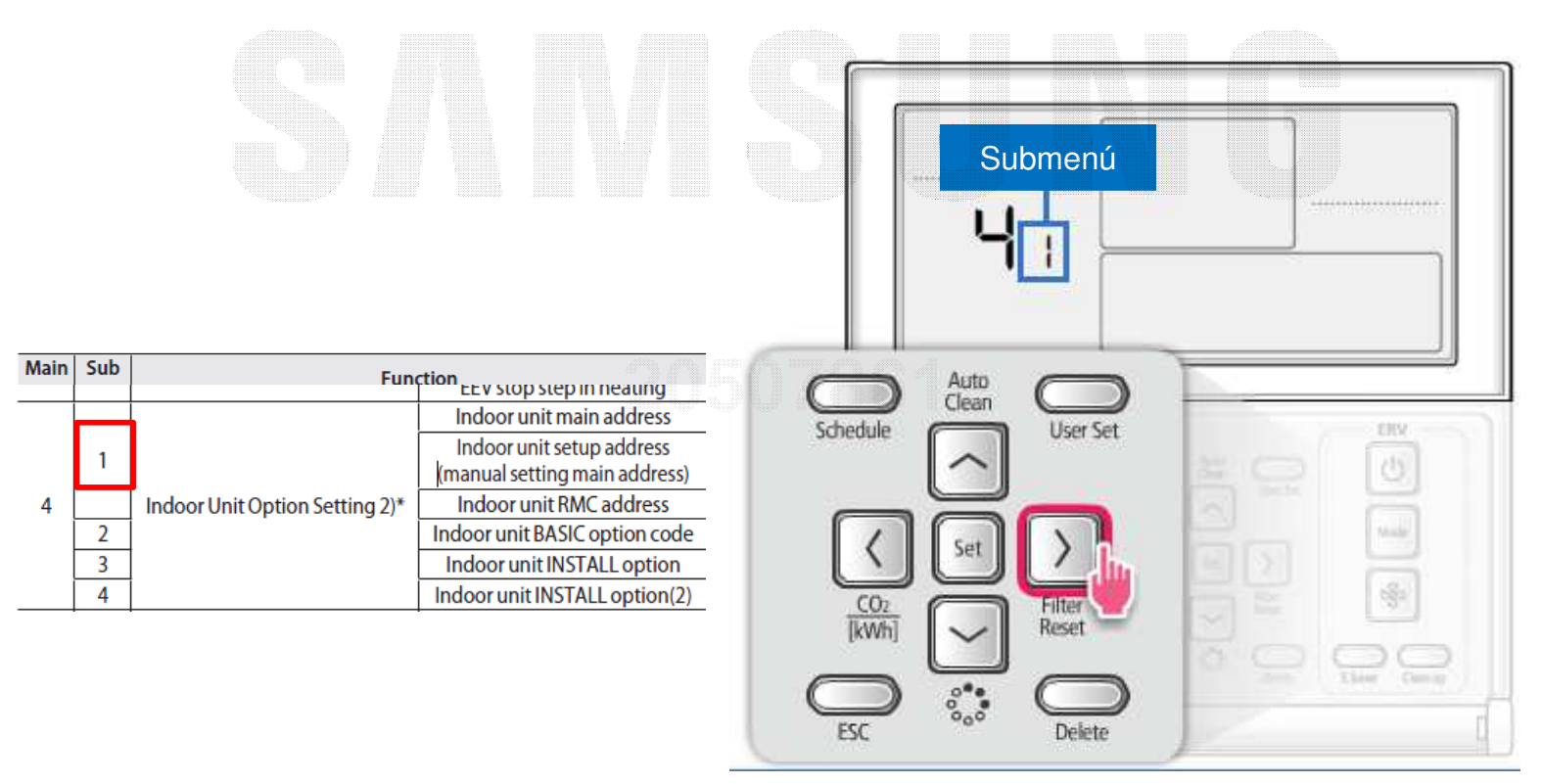

- Ajuste por R/C cableado (MWR-WE10N)
	- $\bullet$  EX) Configuración de la dirección principal/RMC
		- Haga clic en el **'>'** para entrar en la etapa de escritura de direcciones principal/RMC
		- Al entrar en la etapa de ajuste, se mostrará el valor de ajuste actual
		- Haga clic en el **'**∧∨**'** botón para cambiar a la dirección deseada
		- haga clic en 'Set' botón y, a continuación, haga clic en el 'ESC' para completar la configuración de dirección

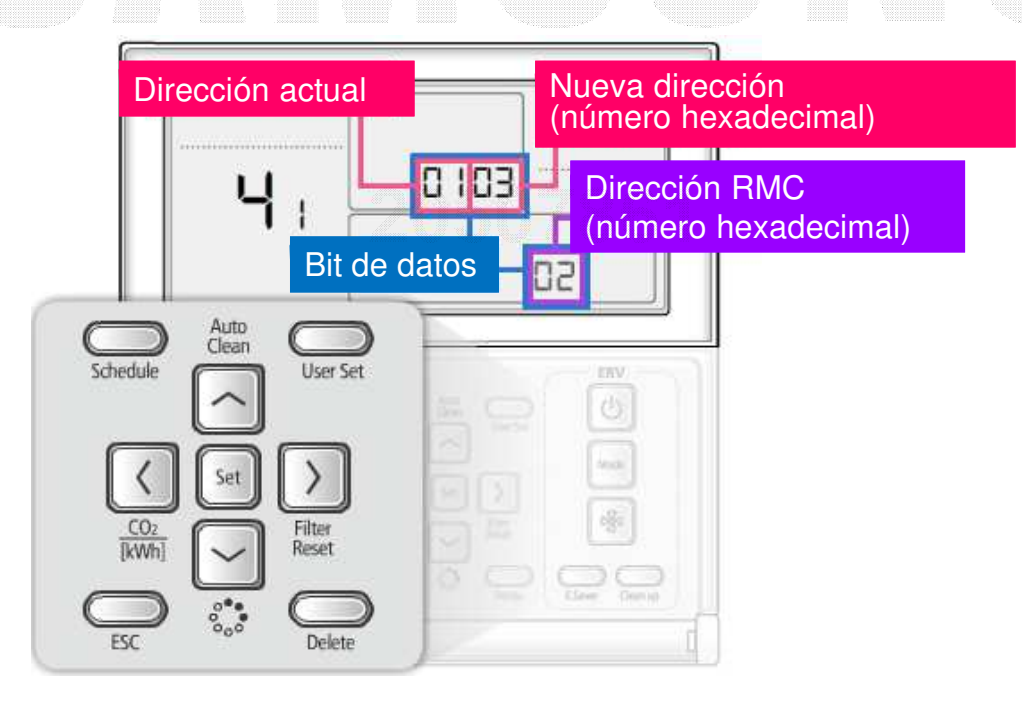

■Ajuste por R/C cableado (MWR-WE10N)

> $\bullet$ Ej) Configuración de uso del control centralizado

- Haga clic en los botones "SET" y "ESC" al mismo tiempo durante más de **3 segundos**

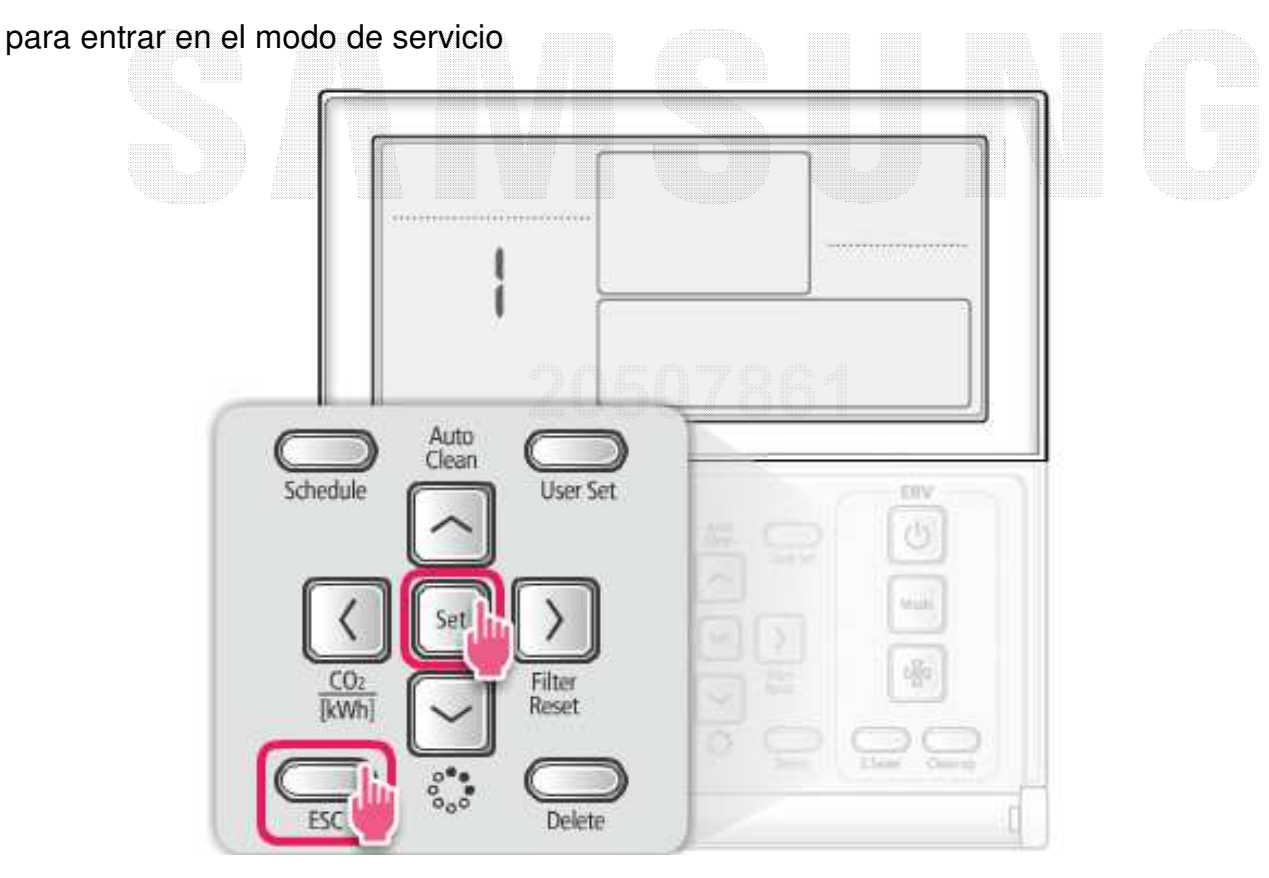

Ajuste por R/C cableado (MWR-WE10N)

 $\bullet$ Ej) Configuración de uso del control centralizado

- [Menú principal] se mostrará y luego haga clic en el **'**∧∨**'** botón para seleccionar el número **4**

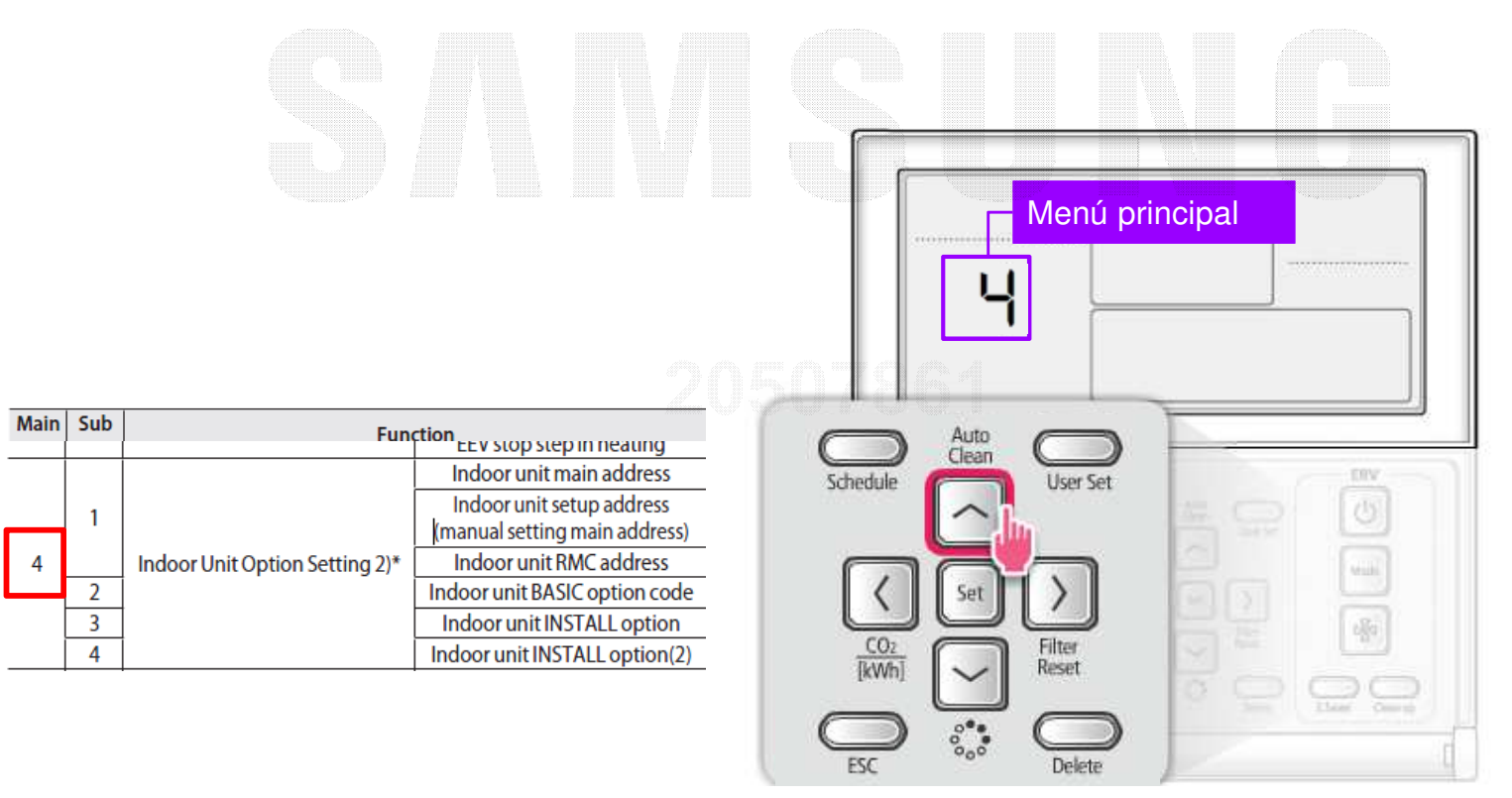

■Ajuste por R/C cableado (MWR-WE10N)

> $\bullet$ Ej) Configuración de uso del control centralizado

- Haga clic en el **'>'** para seleccionar la dirección principal que se debe establecer

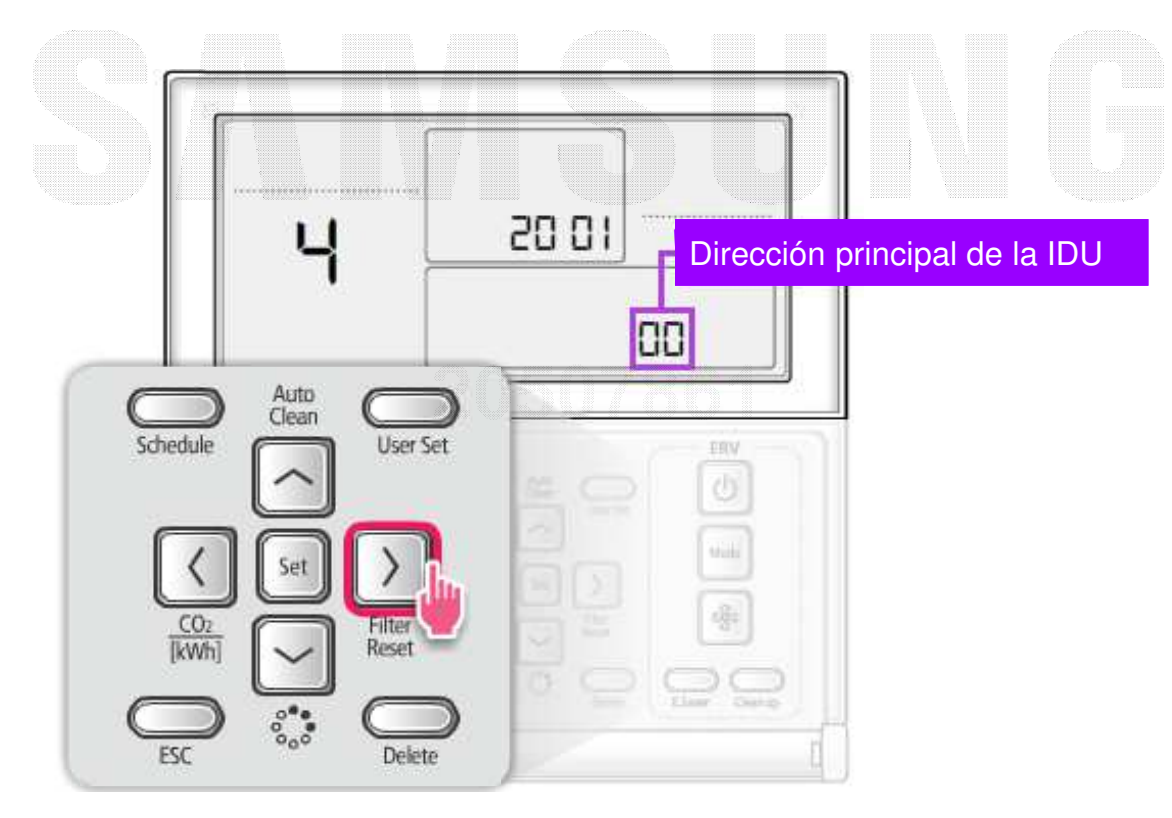

Ajuste por R/C cableado (MWR-WE10N)

 $\bullet$ Ej) Configuración de uso del control centralizado

- Haga clic en el **'**∧∨**'** para seleccionar la dirección de la unidad interior que desea modificar,

cuando varias unidades interiores están conectadas a 1 R/C cableado

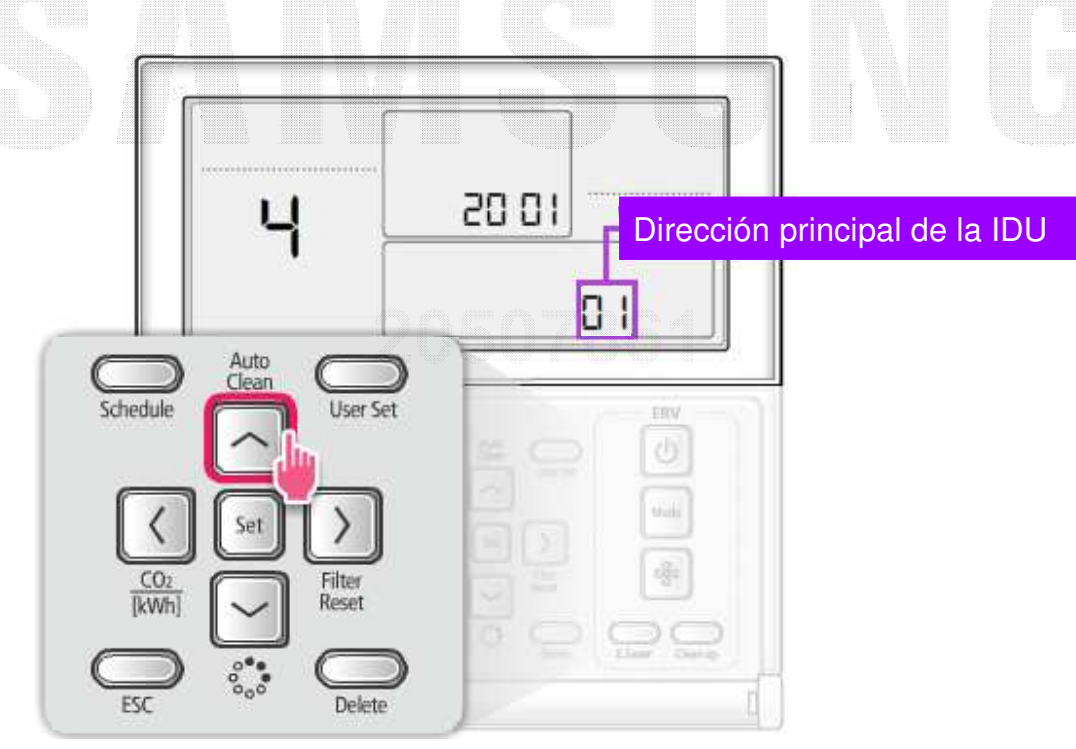

Ajuste por R/C cableado (MWR-WE10N)

 $\bullet$ Ej) Configuración de uso del control centralizado

- Haga clic en el **'>'** para seleccionar el número de submenú3

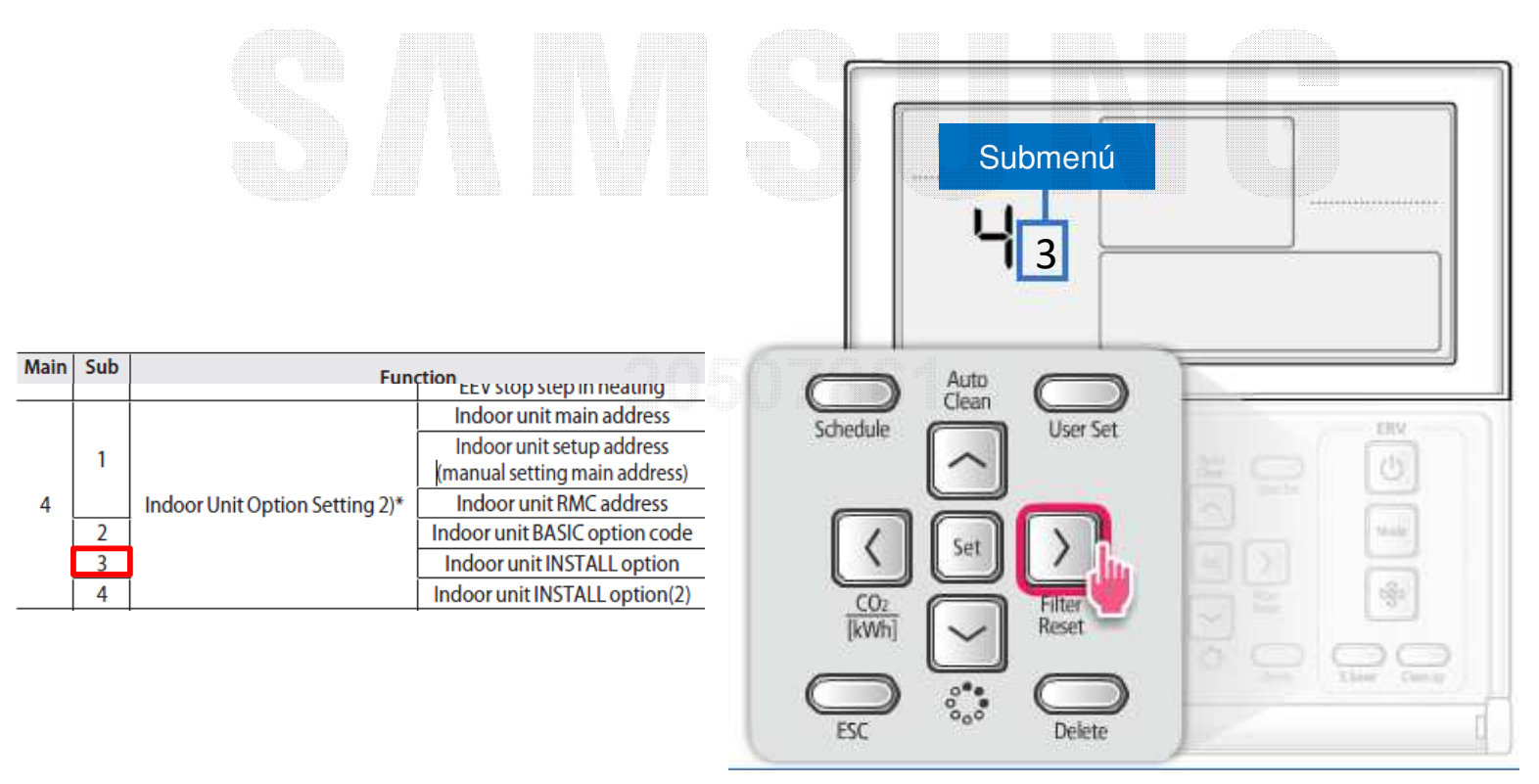

- Ajuste por R/C cableado (MWR-WE10N)
	- $\bullet$  Ej) Configuración de uso del control centralizado
		- Haga clic en el **'>'** para entrar en la etapa de escritura de segmentos
	- Al entrar en la etapa de ajuste, se mostrará el valor de ajuste actual
	- Haga clic en el **'**∧∨**'** botón para cambiar a la dirección deseada
	- haga clic en 'Set' botón y, a continuación, haga clic en el 'ESC' para completar la configuración de dirección

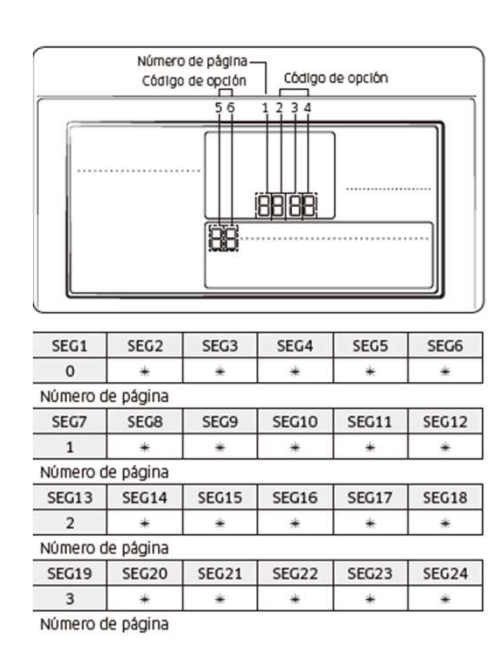

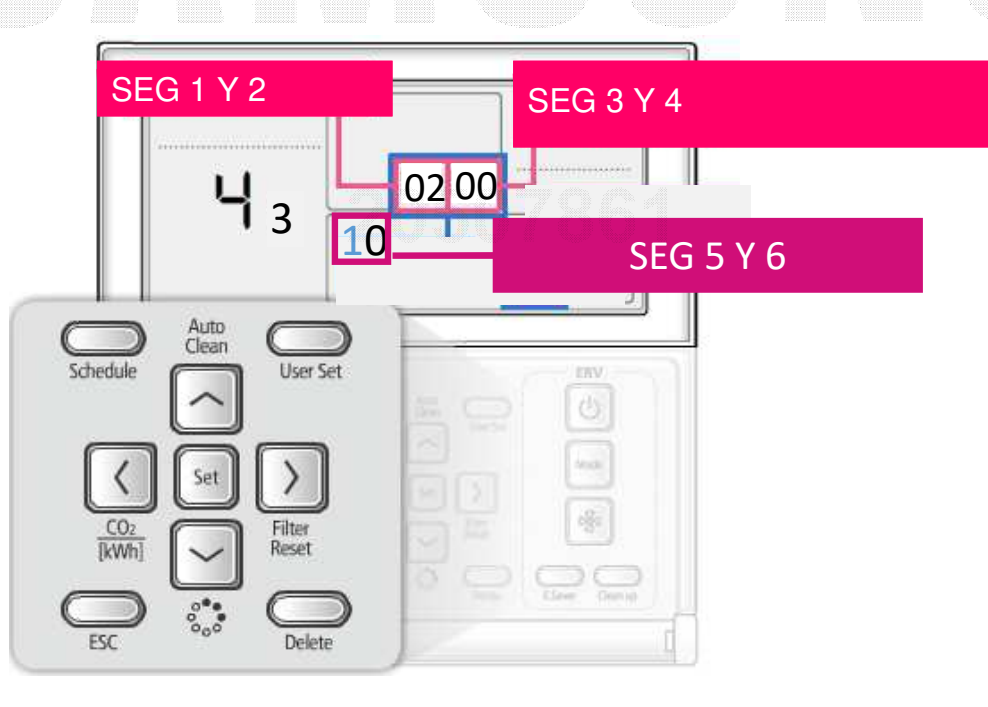

## **Ejemplo de codigos de instalación "02"**

■ Tabla de ejemplo de los codigos modificables, no valido para todos los equipos

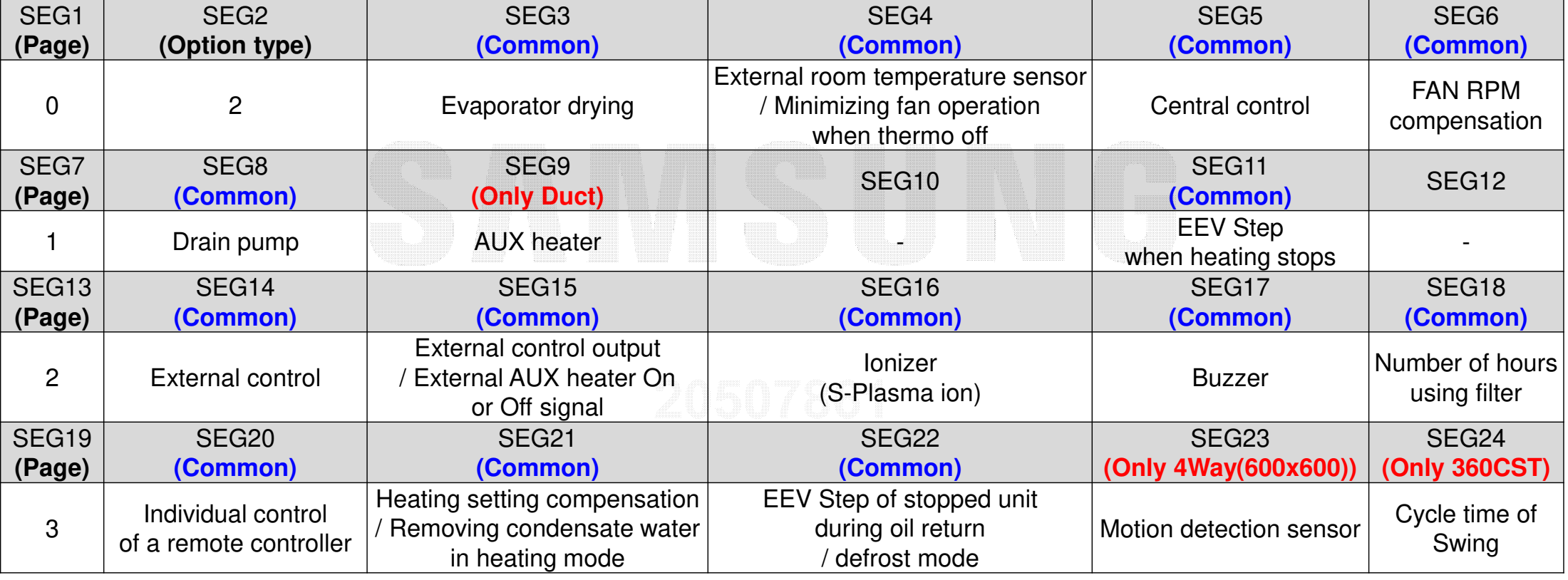

\* The default setting of an indoor unit installation option is "020010-100000-200000-300000"

# **Ejemplo de codigos de instalación "02"**

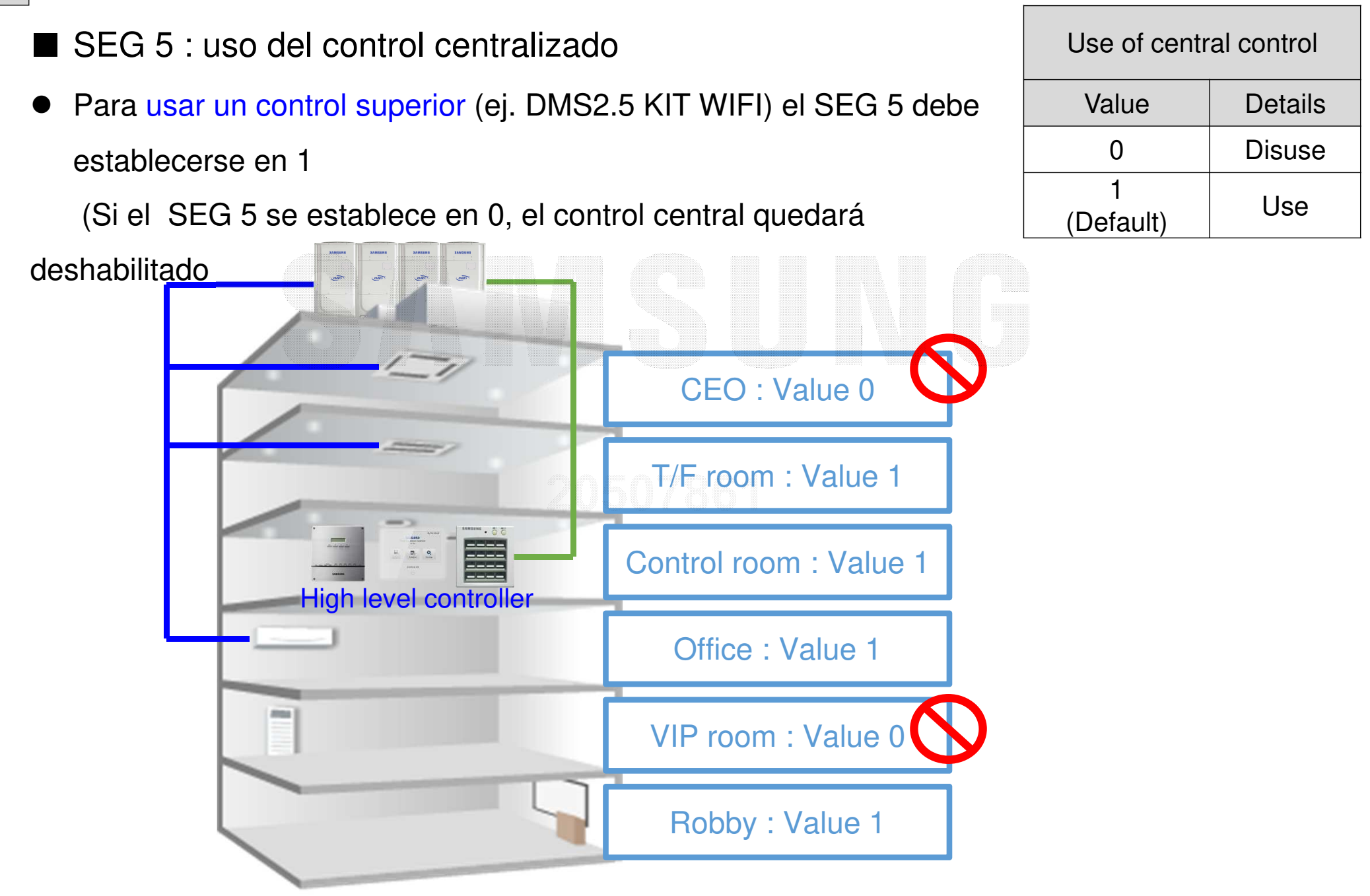